# **Creating lexica with LEXUS**

LEXUS is a web-based lexicon tool used to collaboratively create and share lexica.

### Requirements:

- The latest versions of Adobe Flash and a web browser (Firefox is recommended)
- LEXUS is available at: <a href="http://corpus1.mpi.nl/lex/lexus">http://corpus1.mpi.nl/lex/lexus</a>
- LEXUS username and password. In order to get them, send an e-mail to: <a href="mailto:lexus@mpi.nl">lexus@mpi.nl</a>

#### 1. Create a new lexicon

- In the LEXUS start screen choose Available Lexica →
- Enter a title and description for the lexicon and Save

#### 2. Define the lexicon structure

Before you can insert lexical entries you need to define the lexicon structure. A structure consists of data category groups (=data containers) and the data content (=data categories). LexicalEntry is the core of the lexicon; it consists of two default groups: Form and Sense. Once you saved your new lexicon, you will be automatically moved from the Workspace module to the Schema and View Editor. To define the lexicon structure:

- In the structure tree, click on the data containers *Form* or *Sense* to which you can add a data category or a new data category group and select ;
- If you want, you can use standard semantics to define your newly created data categories: select the data category and in the Schema Element tab of the Schema and View Editor, choose:

Toolbox MDF → select a predefined data category from the list and File → Save; ISO 12620 → search for an element, select data category from the list and File → Save;

- Activate Mandatory to ensure that a lexical entry always has a value for this data category;
- Activate Multiples allowed to allow for several entries of this data category;

### 3. Define the word list view and the lexical entry view

After you have defined the lexicon structure, you need to define how you want your data to be represented. List View defines how your data is shown in the lexicon word list; the Lexical Entry View defines the representation of your lexical entries in the main LEXUS window. To create your views:

- In the Schema and View Editor select the View Editor tab and in the Available Views window select the 🕝 icon;
- From the tree structure drag and drop data category elements into the Structure Editor;
- Drag and drop Structural elements (Decorator, Multiplier, Horizontal Line, Line break, Texts and Table) onto the data category elements in the Structure Editor to create the view you want;
- Save the word list view (File → Save);
- Select one of the available views in the <u>Standard Views</u> drop down menu for both the <u>List View</u> and the <u>Lexical Entry View</u>;

### 4. Insert a new lexical entry

- From the LEXUS menu choose Switch to → Lexicon Editor and select (□);
- In the Lexical Entry tab, click on the data category field to which you want to attribute a value;
- To add images, videos or audio, select a field in the Lexical Entry tab of your entry; once you do this, the Multimedia tab becomes active. Click on Import and Select resource to browse for a file. For the file to become visible, save it via File → Save;
- To add an additional data category to the tree structure of your lexicon, in the Lexicon tab select an
  entry and click on Switch to structure view. Select a desired data container and from the menu Add
  feature, select a data category from the list.

# **Creating lexica with LEXUS**

### 6. Screenshots

A. Defining the structure of the lexicon in the Workspace module

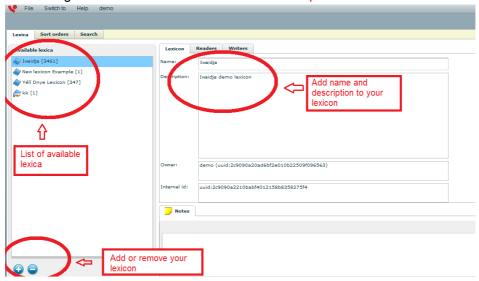

B. Defining the word list view in the Schema and View Editor

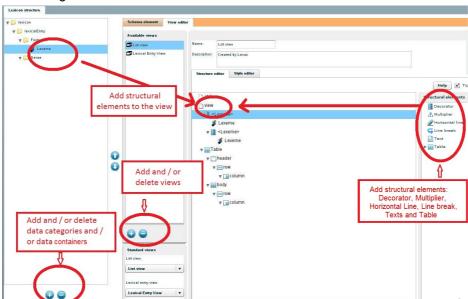

C. Inserting a new entry in the Lexicon Editor

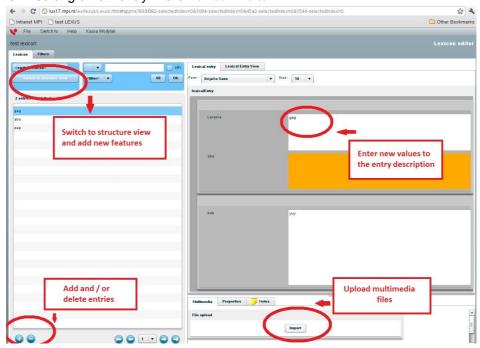